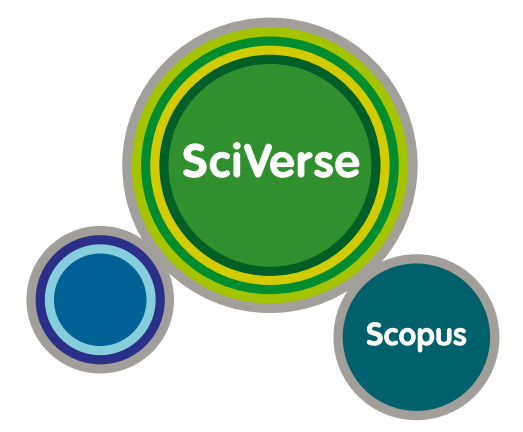

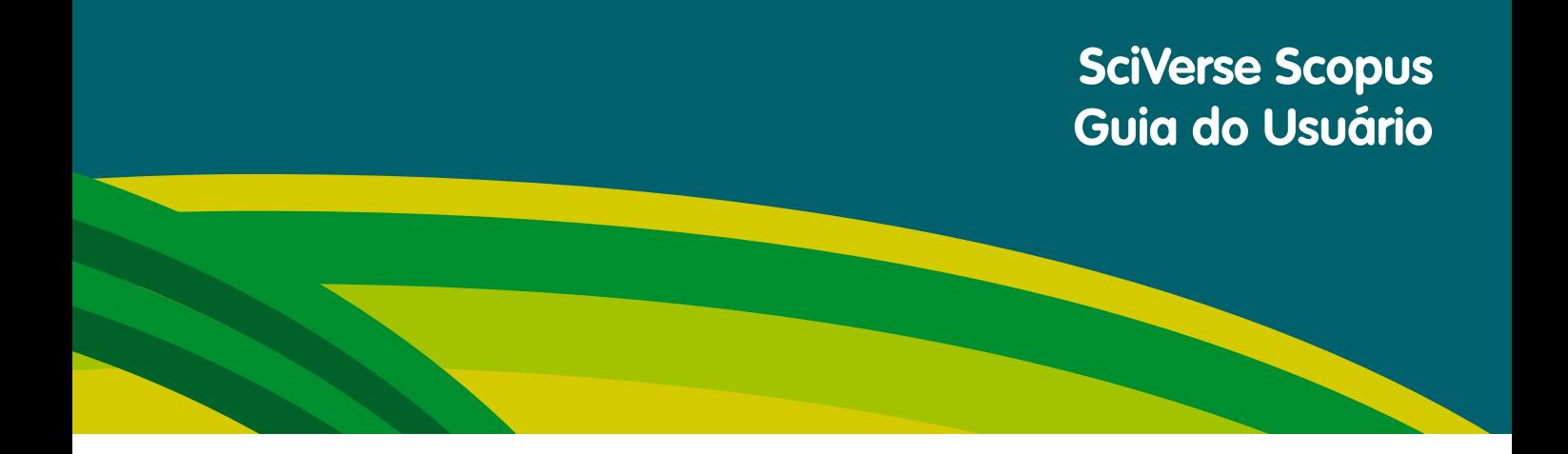

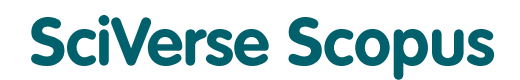

**Acelere suas pesquisas**

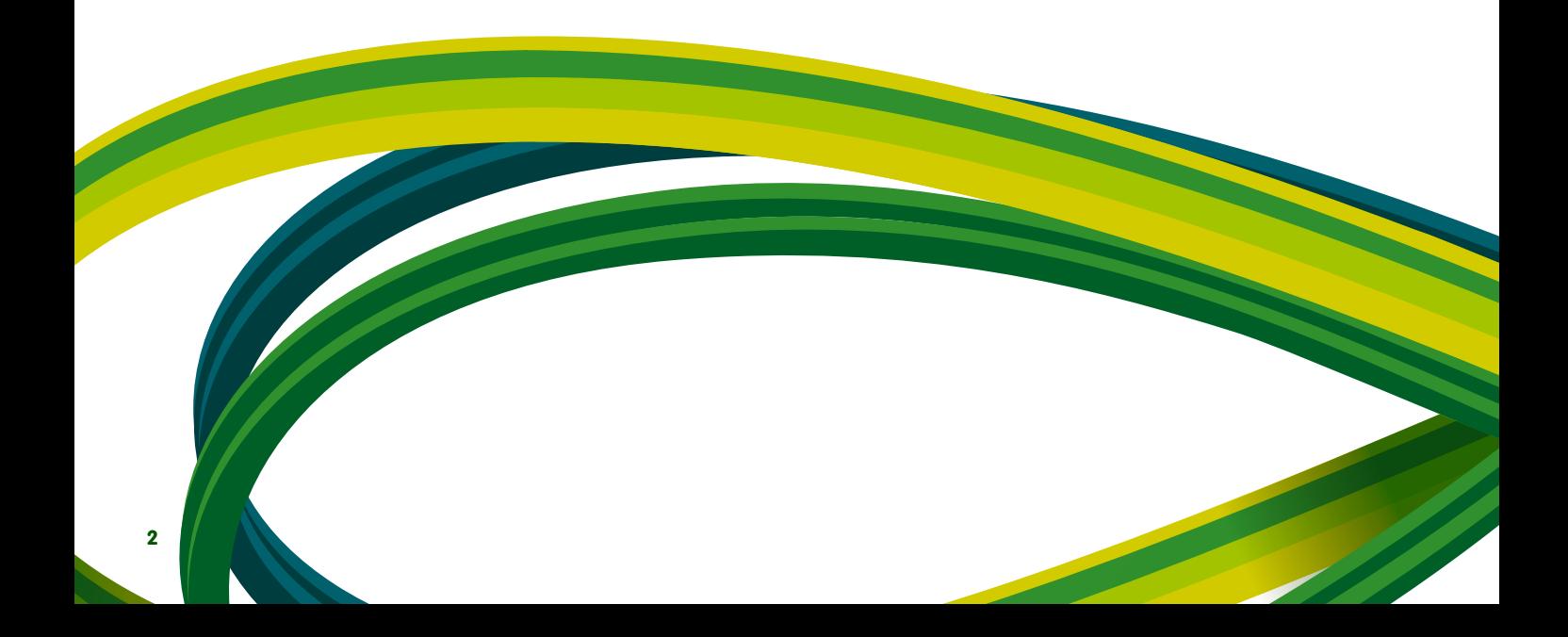

# **Conteúdo**

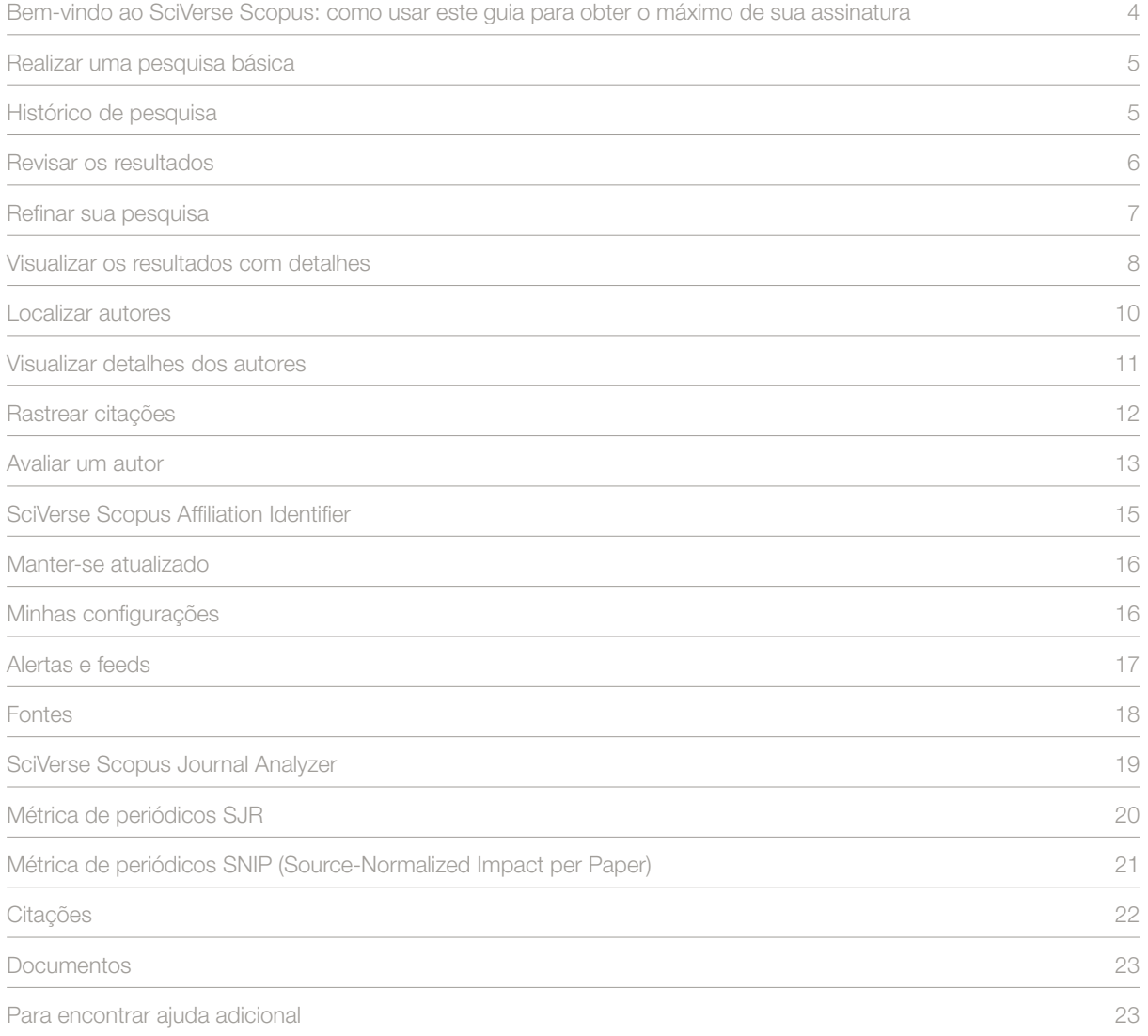

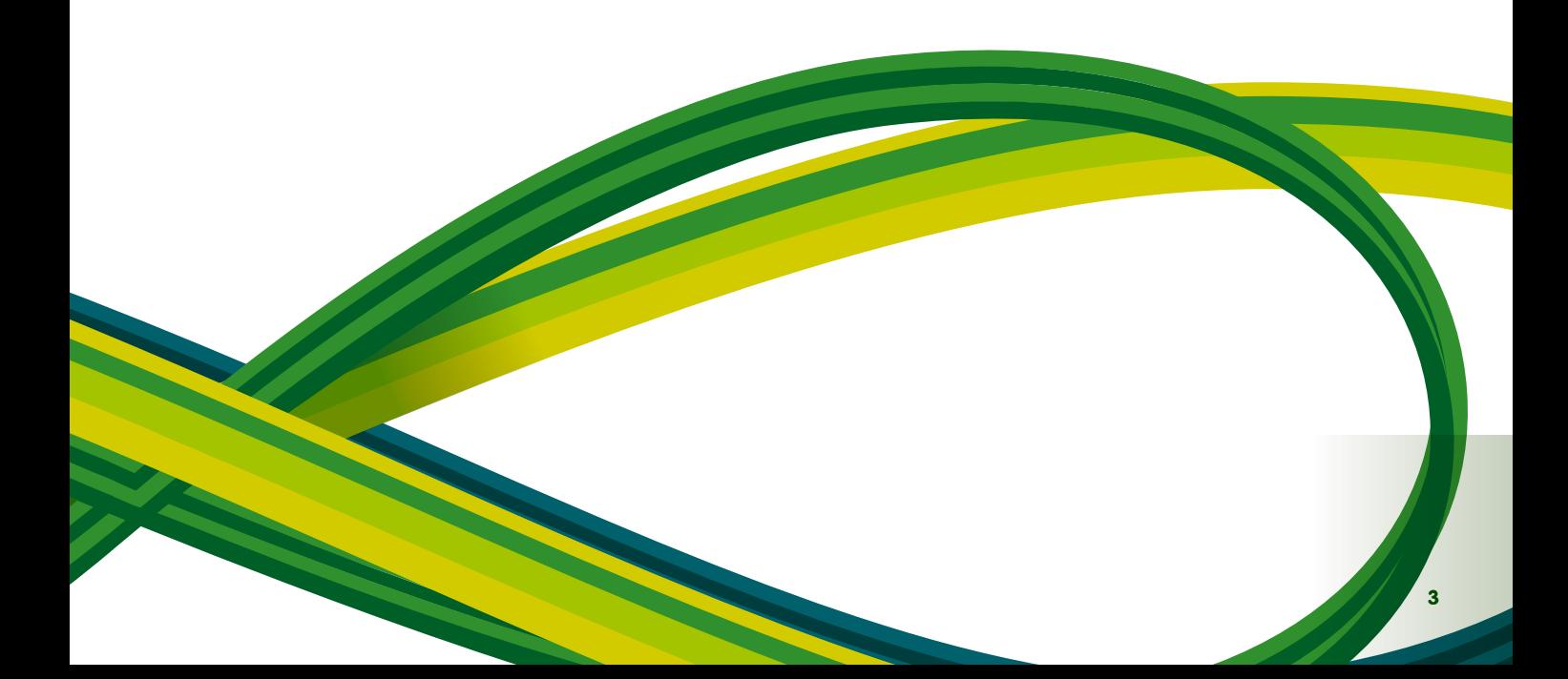

## **Bem-vindo ao SciVerse Scopus:**

#### **como usar este guia para obter o máximo de sua assinatura**

O SciVerse Scopus é a maior base de dados com resumos e referências do SciVerse da Elsevier, um ecossistema científico vital que facilita a colaboração, recompensa a inovação e acelera o próprio processo de pesquisa. O SciVerse integra o conteúdo confiável já conhecido dos artigos de texto completo do SciVerse ScienceDirect, o conteúdo avaliado por pares do SciVerse Scopus (com base em suas assinaturas) e a Web a avançados aplicativos desenvolvidos pela comunidade que enriquecem e ampliam o valor do conteúdo.

Por meio de instruções passo a passo e ilustrações precisas, este Guia de Início Rápido lhe mostrará como:

- **· Obter uma visão geral rápida de uma nova área** refine sua pesquisa para encontrar resultados relevantes
- **· Rastrear citações e exibir o h-index** descubra o que há de mais recente em uma área de pesquisa localizando os artigos e autores mais citados
- Identificar autores e localizar informações relacionadas a autores localize a pessoa certa diferenciando os autores com nomes iguais ou semelhantes
- **Manter-se atualizado** configure alertas de pesquisa e citação e feeds RSS
- Avaliar o desempenho das pesquisas analise a produtividade das pesquisas no nível da instituição ou do periódico e use os resultados para ajudá-lo a tomar decisões mais precisas

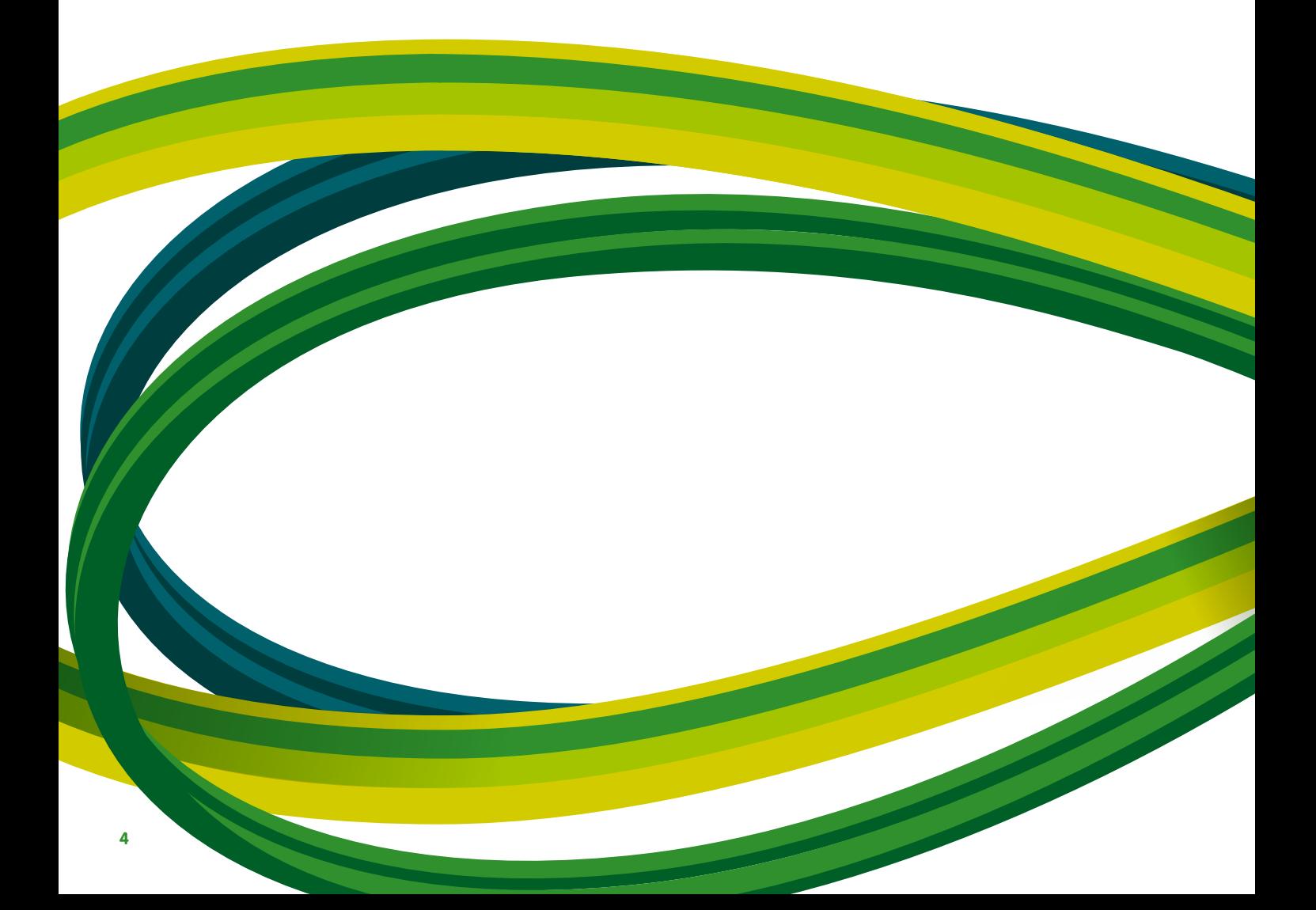

## **Realizar uma pesquisa básica**

Você pode realizar uma pesquisa ampla com uma ou duas palavras-chave para ter uma visão geral de uma área. No entanto, também pode restringir diretamente sua pesquisa a um determinado intervalo de datas, tipo de documento ou área de interesse.

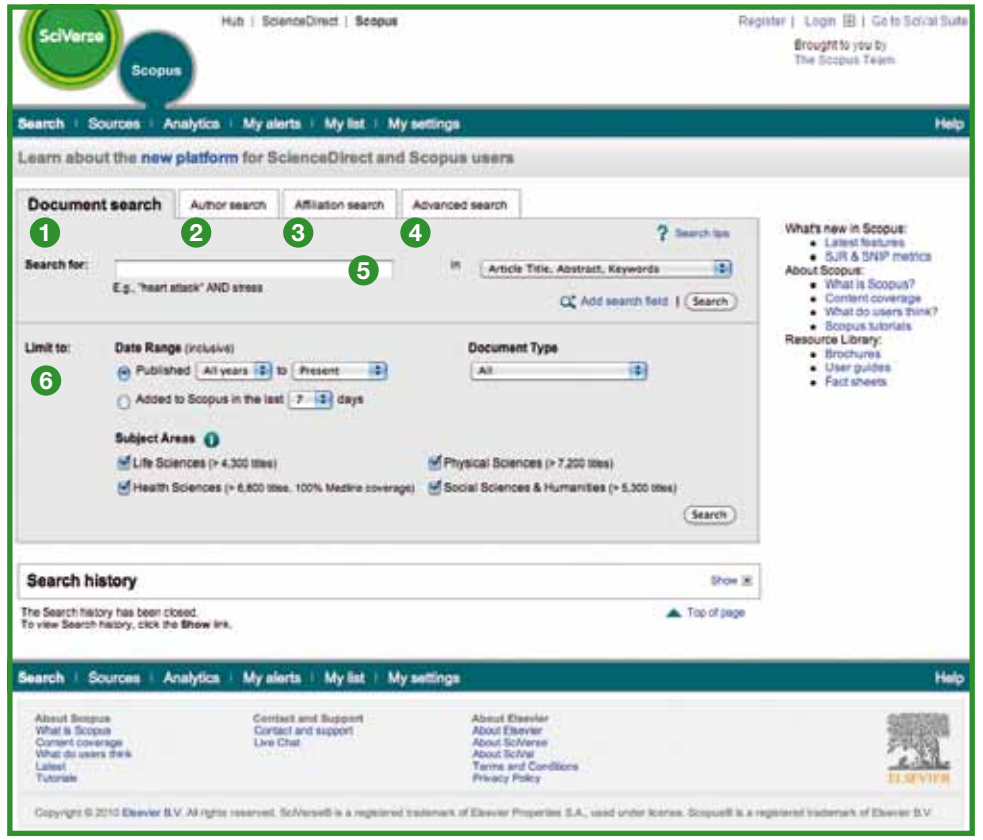

- **1** Document search (Pesquisa de documentos)
- **<sup>2</sup>** Author search (Pesquisa de autores)
- **<sup>4</sup>** Advanced search (Pesquisa avançada)
- 
- **<sup>5</sup>** Campo de pesquisa
- **<sup>6</sup>** Limit to (Limitar a)
- **<sup>3</sup>** Affiliation search (Pesquisa de afiliações)

## **Histórico de pesquisa**

Depois de uma ou mais pesquisas, clique em **search** (pesquisar) para ver seu histórico de pesquisa baseado em sessão na parte inferior da página. A partir daí, você pode combinar pesquisas e também editar, salvar ou configurar um alerta para uma determinada pesquisa. Também pode salvar pesquisas de cada sessão em **my profile** (meu perfil) para uso futuro.

Para localizar os resultados mais recentes relacionados ao tópico de sua pesquisa, limite aos resultados que foram adicionados ao SciVerse Scopus nos últimos 7, 14 ou 30 dias.

### **Revisar os resultados**

O SciVerse Scopus lhe dá resultados de cinco tipos de fonte:

- **SciVerse Scopus** resultados de periódicos avaliados por pares
- **More (Mais)** resultados de listas de referência e itens fora do SciVerse Scopus
- Web resultados da Web via Scirus, o mecanismo de pesquisa específico para a área científica (www.info.scirus.com)
- **Patents (Patentes)** resultados dos principais escritórios de patentes via Scirus
- **Selected Sources (Fontes selecionadas)** resultados personalizados dos repositórios institucionais do Scirus e de coleções especiais por assunto. Observe que a guia Selected Sources (Fontes selecionadas) só será exibida se o seu bibliotecário a tiver configurado

Seus resultados de pesquisa são exibidos de forma tabular, o que permite exibi-los ou classificá-los facilmente por ano, relevância do documento, autor(es), título da fonte e contagem de citações.

Para cada resultado, é possível:

- Visualizar o resumo, as referências e as citações de um documento específico clicando no **título do artigo**
- Ir para a página do artigo da editora clicando em **view at publisher** (exibir na editora)
- Exibir o texto completo, se estiver disponível nos recursos de sua biblioteca, clicando em **full text** (texto completo)1
- Exibir um resumo instantaneamente na página de resultados clicando em **show abstract** (mostrar resumo)

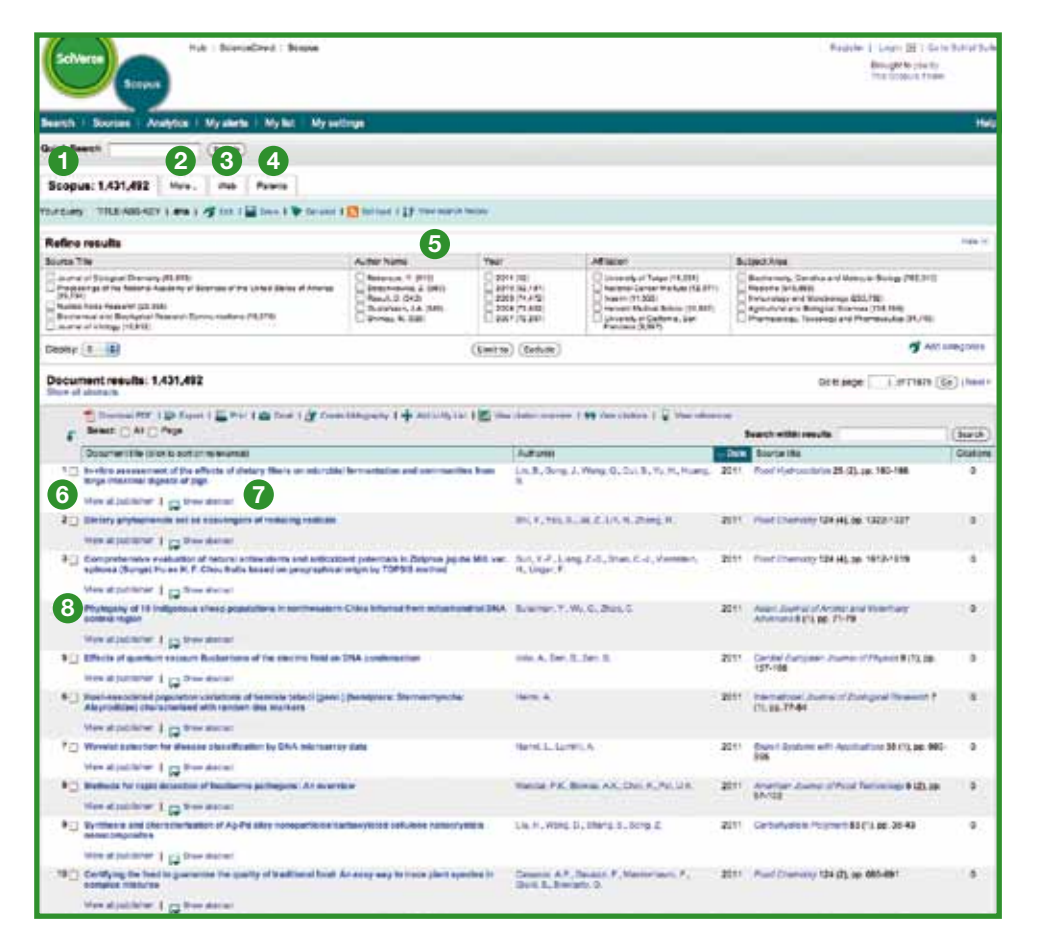

- **<sup>1</sup>** Guia SciVerse Scopus **<sup>2</sup>** Guia More (Mais) **<sup>3</sup>** Guia Web
- **<sup>4</sup>** Guia Patents (Patentes)

na editora)

- **<sup>5</sup>** Classificando seus resultados **<sup>6</sup>** View at publisher (Exibir
- $\bullet$  Show abstract (Mostrar resumo) **<sup>8</sup>** Título do artigo

1 Sua biblioteca deve ter direitos configurados.

## **Refinar sua pesquisa**

Com o SciVerse Scopus, você pode iniciar com uma pesquisa ampla e facilmente restringi-la a um conjunto de resultados com os quais você possa trabalhar. A caixa **refine results** (refinar resultados) permite obter uma visão geral rápida de seus resultados de pesquisa. A partir daí, você pode refinar sua pesquisa clicando em **limit to** (limitar a) ou **exclude** (excluir) para resultados selecionados nas seguintes categorias:

- Source title (Título da fonte)
- Author name (Nome do autor)
- Year (Ano)
- Document type (Tipo de documento)
- Subject area (Área de interesse)

A função **search within results** (pesquisar nos resultados) permite adicionar mais termos à sua pesquisa para ajudá-lo a refinar sua pesquisa original.

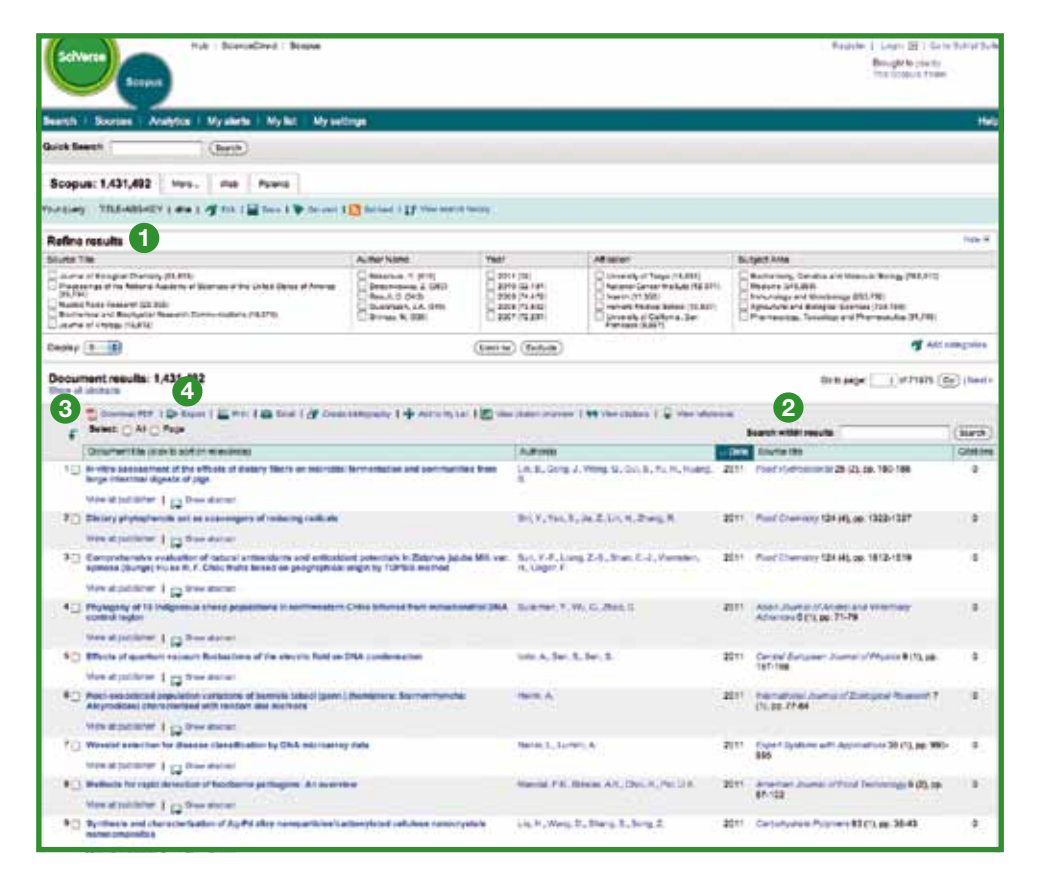

- **<sup>1</sup>** Refine results (Refinar resultados)
- **<sup>3</sup>** Download PDF (Baixar PDF)
- **2** Search within results (Pesquisar nos resultados) **<sup>4</sup>** Export (Exportar)

#### **Opções de saída**

Exporte as informações para um programa de gerenciamento de citações em formato RIS ou ASCII

- Imprima uma seleção de documentos
- Envie por e-mail os resultados para si mesmo ou para um colega
- Crie uma bibliografia para os documentos selecionados

#### **Baixar PDF**

O SciVerse Scopus **Download Manager** permite fazer o download de até 50 artigos por vez em formato PDF. Além disso, você pode criar sua própria convenção de nomenclatura e fazer o download dos resumos de artigos sem uma assinatura de periódico.

### **Visualizar os resultados com detalhes**

Você pode exibir seus resultados de pesquisa mais detalhadamente clicando no **título do artigo** na página de resultados da pesquisa. Essa página contém o resumo e as referências do artigo, além de mais informações, como Web Cites (Citações na Web), Patent Cites (Citações em patentes), Library links (Links para bibliotecas) e Find related documents (Localizar documentos relacionados).

O nome do autor tem um hiperlink, permitindo executar uma pesquisa detalhada de seu perfil incluindo artigos publicados e afiliações na página **author details** (detalhes do autor).

As referências do artigo<sup>2</sup> são listadas com links diretos para a página **show abstracts** (mostrar resumos) e para o texto completo, se disponível. A contagem de citações de cada referência também é fornecida, para permitir a verificação rápida da relevância.

As duas citações mais recentes a este artigo feitas por outros autores são exibidas do lado direito da página com um link para a lista completa de citações. As citações deste artigo provenientes de fontes da Web e de patentes cuidadosamente selecionadas também estão disponíveis em **cited by – Web sources** (citado por – fontes da Web) e **cited by – patents** (citado por – patentes).

Para pesquisar artigos relacionados, você pode clicar nos documentos e resultados da Web que compartilham uma ou mais referências, autores e palavras-chave com o documento que você está analisando.

Você pode encontrar informações bibliográficas sobre o artigo, como **source title** (título da fonte), **volume**  (volume), **issue** (edição) e **Year of Publication** (ano de publicação) na parte superior da página. Também pode usar os links **view at publisher** (exibir na editora) e **full text** (texto completo) e acessar outras fontes de biblioteca para obter informações complementares sobre seu assunto de interesse.

Além disso, o SciVerse Scopus oferece links personalizáveis para outras fontes predefinidas, como a Web e os mecanismos de pesquisa federados, catálogos de bibliotecas, repositórios institucionais e fornecedores de documentos, que podem ser exibidas na seção **more options** (mais opções).

Observe que os links personalizáveis devem ser configurados por sua biblioteca.

<sup>2</sup> Para resumos a partir de 1996.

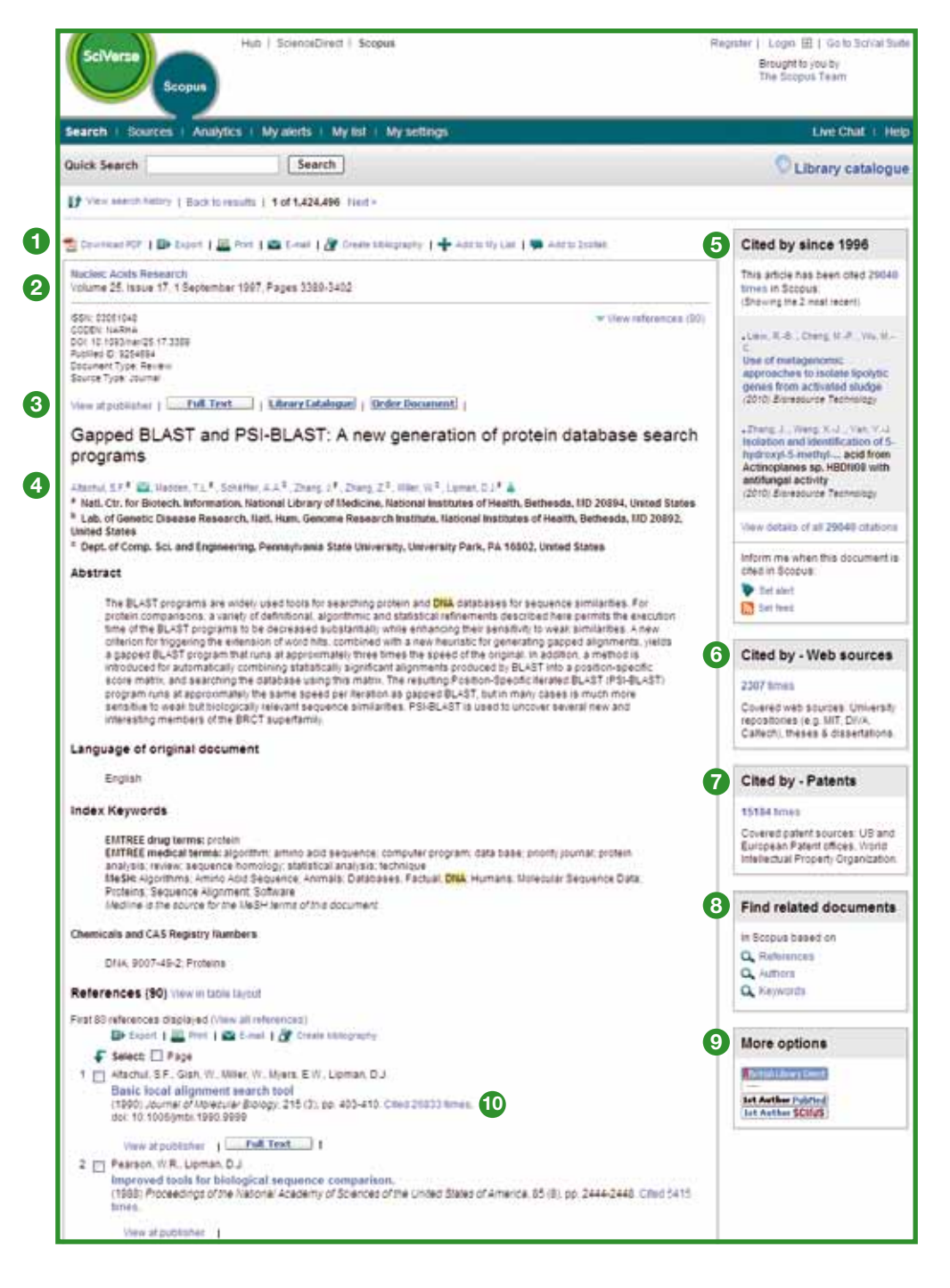

- Opções de exportação
- Informações bibliográficas
- View at publisher (Exibir na editora) e Full text (Texto completo)
- Author details (Detalhes do autor)
- Cited by (Citado por)
- Web cites (Citações na Web)
- Patent cites (Citações em patentes)
- Find related documents (Localizar documentos relacionados)
- More options (Mais opções)
- Contagens de citações nas referências

#### **Localizar autores**

O recurso **author search** (pesquisa de autores) do SciVerse Scopus lhe permite localizar facilmente um determinado autor. Basta inserir o sobrenome do autor e uma inicial ou o nome dele e clicar em **search** (pesquisar).

Você verá o nome do autor, além de variações do nome, agrupadas em um perfil do autor. Todos os resultados incluem o número de documentos publicados por esse autor, juntamente com um link **show last title** (mostrar o último título). Você pode optar por exibir os resultados em ordem alfabética ou por contagem de documentos.

Na lista **author results** (resultados do autor), você pode clicar no **link do nome do autor** para acessar a página **author details** (detalhes do autor).

Observe que alguns documentos no SciVerse Scopus não têm informações suficientes para que o SciVerse Scopus faça sua correspondência com precisão, mesmo que tenham sido escritos pelo mesmo autor. Para garantir que sua seleção esteja completa, é aconselhável revisar a lista de resultados e, se preciso, adicionar autores individuais sem correspondências à sua seleção marcando a caixa de seleção ao lado do nome.

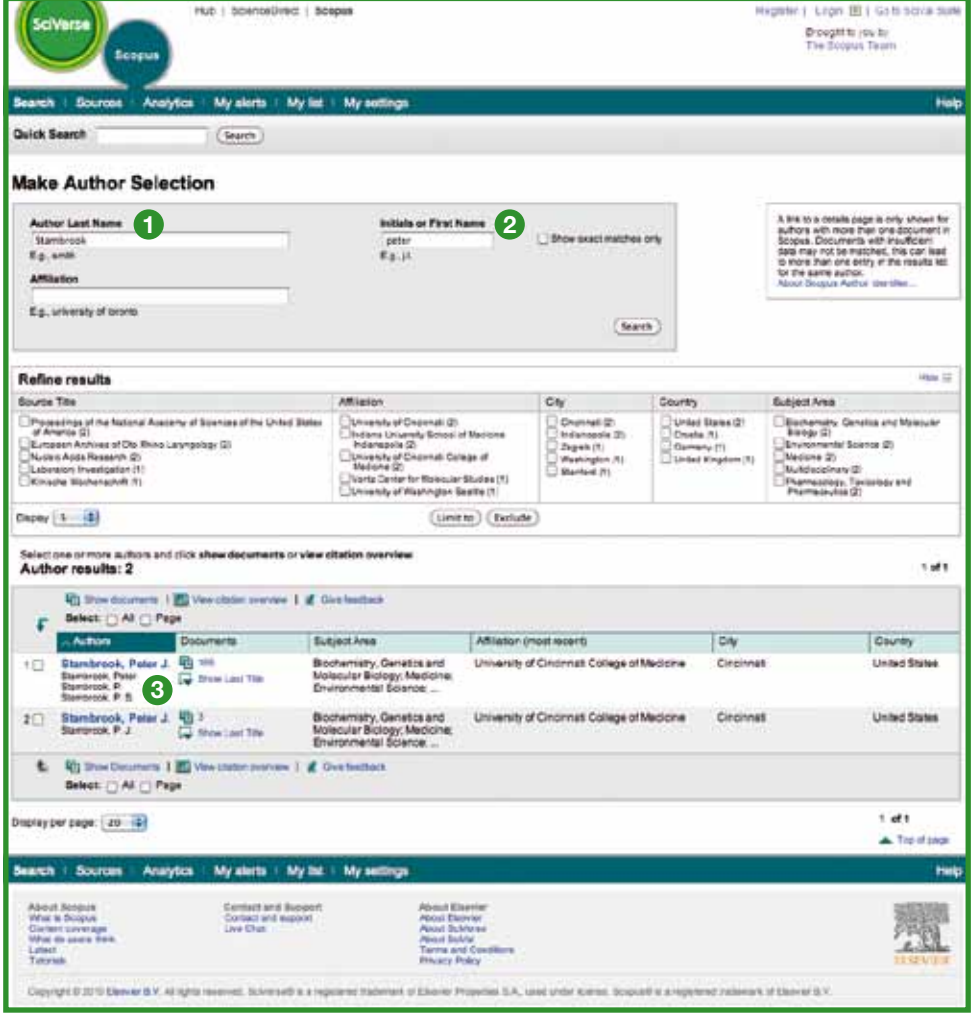

- **<sup>1</sup>** Sobrenome
- **<sup>2</sup>** Nome
- **<sup>3</sup>** Variações do nome do autor

### **Visualizar detalhes dos autores**

A página **author details** (detalhes do autor) oferece informações contextuais sobre um autor, para que você possa verificar se essa é a pessoa na qual está interessado. Veja também:

- 
- 
- 
- 
- Botão Author Evaluator (Avaliador do autor), mostrando uma visualização da produção de um autor
- Afiliação publicada mais recentemente Número de documentos no SciVerse Scopus
- Número de referências no SciVerse Scopus Número de documentos nos quais o autor foi citado
- h-index Número de coautores
- Número de resultados na Web do Scirus Areas de interesse nas quais o autor tem publicações

Na seção **history** (histórico), você também pode exibir **publication range** (intervalo de publicações), **source history**  (histórico de fontes) e **affiliation history** (histórico de afiliações), o que ajudará a avaliar e identificar o autor.

Os documentos do autor podem ser adicionados a uma lista que pode ser salva ou exibida posteriormente. Para fazer uma análise mais aprofundada e gerar uma visão ampla de citações dos artigos do autor, clique em **view citation overview** (exibir visão geral da citação).

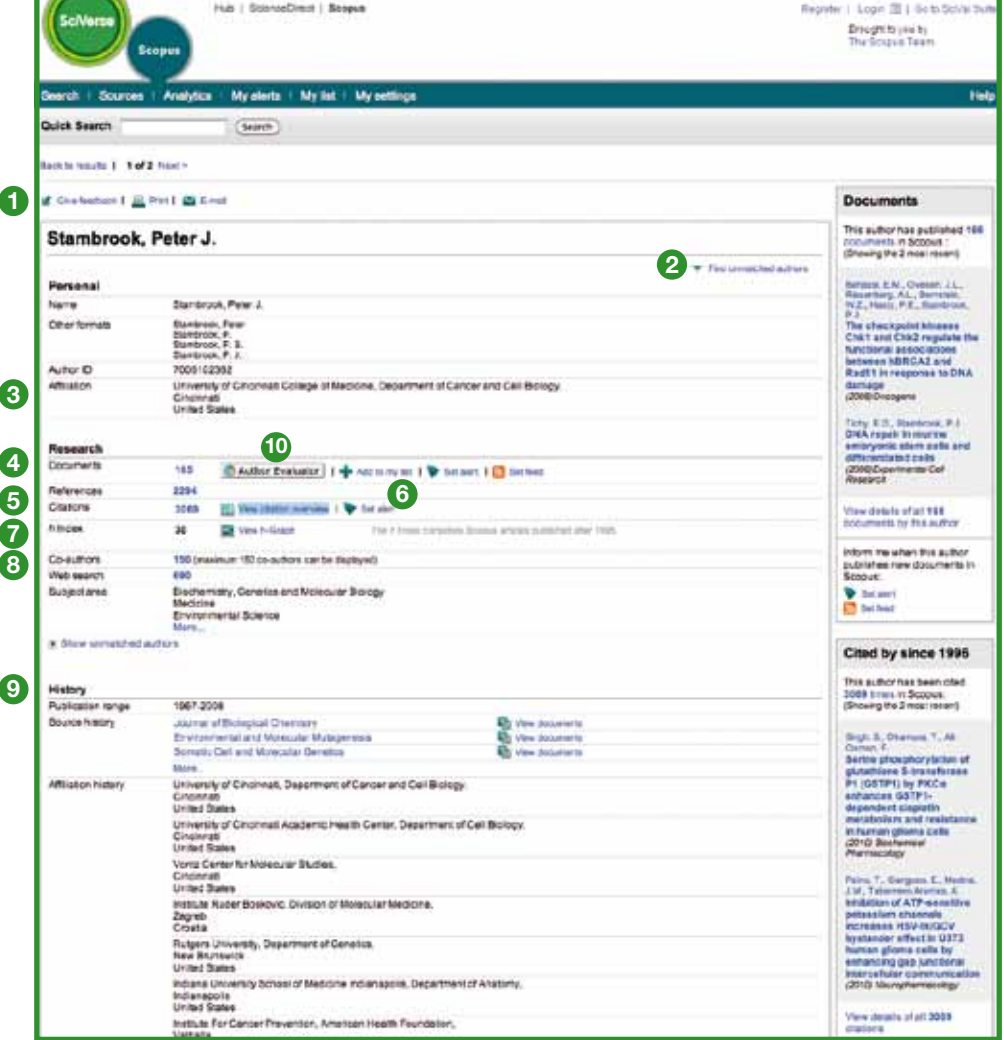

- **<sup>1</sup>** Feedback
- **<sup>2</sup>** Find unmatched authors (Localizar autores não vinculados ao perfil principal)
- **<sup>3</sup>** Affiliation (Afiliação)
- **<sup>4</sup>** Documents (Documentos)
- **6** Citations (Citações)
- **<sup>6</sup>** Author citation alert (Alerta de citação do autor)
- **<sup>7</sup>** h-index
- **<sup>8</sup>** Co-authors (Coautores)
- **<sup>9</sup>** History (Histórico) **<sup>10</sup>** Author evaluator
	- (Avaliador do autor)

**11**

### **Rastrear citações**

A visão geral de citações **(citation overview)** permite uma visão geral **(overview)** dos artigos e do número de vezes que eles foram citados, ano a ano, desde 1996. As informações de citação são calculadas em tempo real, usando as informações mais atualizadas no SciVerse Scopus.3

Você também pode classificar a visão geral de citações por anos ou número de citações em ordem decrescente ou crescente, como também alterar o intervalo de datas. Por padrão, você terá uma visão geral dos últimos dois anos. Para avaliar um autor, você também pode excluir as citações feitas pelo próprio autor marcando **self citations of selected author** (autocitações do autor selecionado) em **overview options** (opções gerais).

Passe o mouse sobre um determinado resultado para ver toda a referência ou clique no título do artigo para ir até o registro. Ao clicar no número de citações, uma visão geral de todas as citações para o registro e o período selecionados é exibida.

Depois de ter criado uma **visão geral de citações**, você pode exportar essas informações para um arquivo CSV e salvar o documento para uso posterior. Você também pode optar por um formato para impressão, que inclui a **visão geral de citações** e a referência completa de cada um dos documentos incluídos em sua visão geral (até 200 documentos que podem ser exibidos e impressos de uma só vez).

Salve a lista de documentos em **my list** (minha lista) e volte a ela para gerar uma **visão geral de citações** atualizada para uma lista previamente salva de documentos. Quaisquer citações recebidas desde a última visita serão incluídas na nova visão geral.

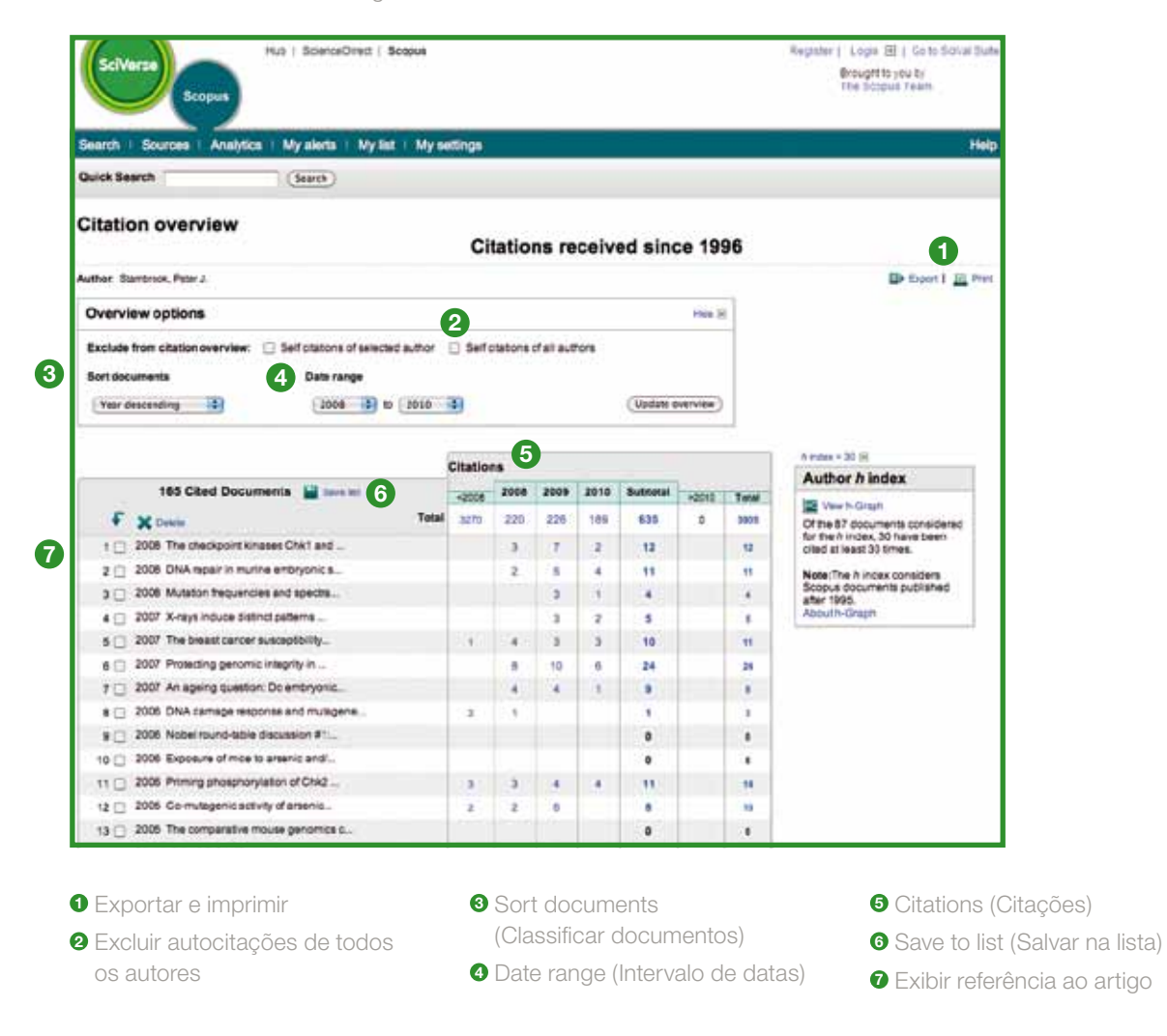

3 Ele também pode processar até 2.000 documentos ao mesmo tempo e enviar até 20.000 documentos via e-mail como um arquivo CSV.

## **Avaliar um autor**

O **h-index** oferece um meio para avaliar a produção de um autor desde 1996 até o momento atual, fornecendo, assim, uma visão geral das citações e das publicações de um autor ao longo do tempo. O **h-index** exibe o **h-index** do autor no ponto de interseção da h-line e da curva que representa o número de citações de cada artigo.

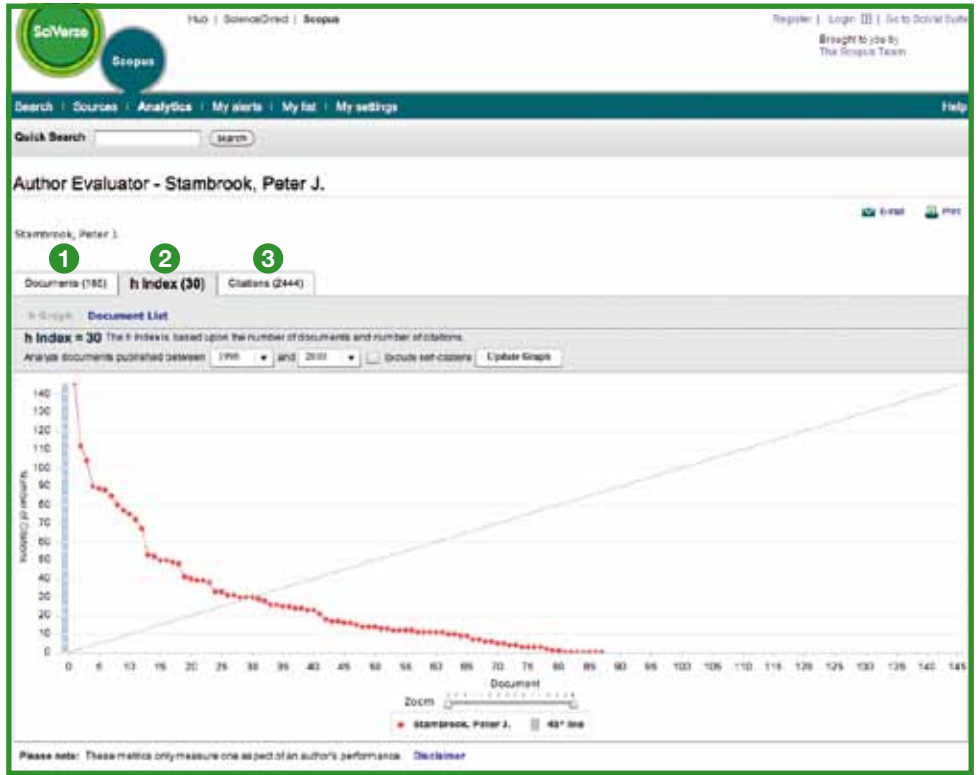

**<sup>1</sup>** Documents (Documentos)

**<sup>2</sup>** h-index

**<sup>3</sup>** Citations (Citações)

Nos dois gráficos restantes – **documents** (documentos) e **citations** (citações) – o SciVerse Scopus oferece uma visão geral do histórico de publicações do autor e do nível de atividade das citações ao longo do tempo.

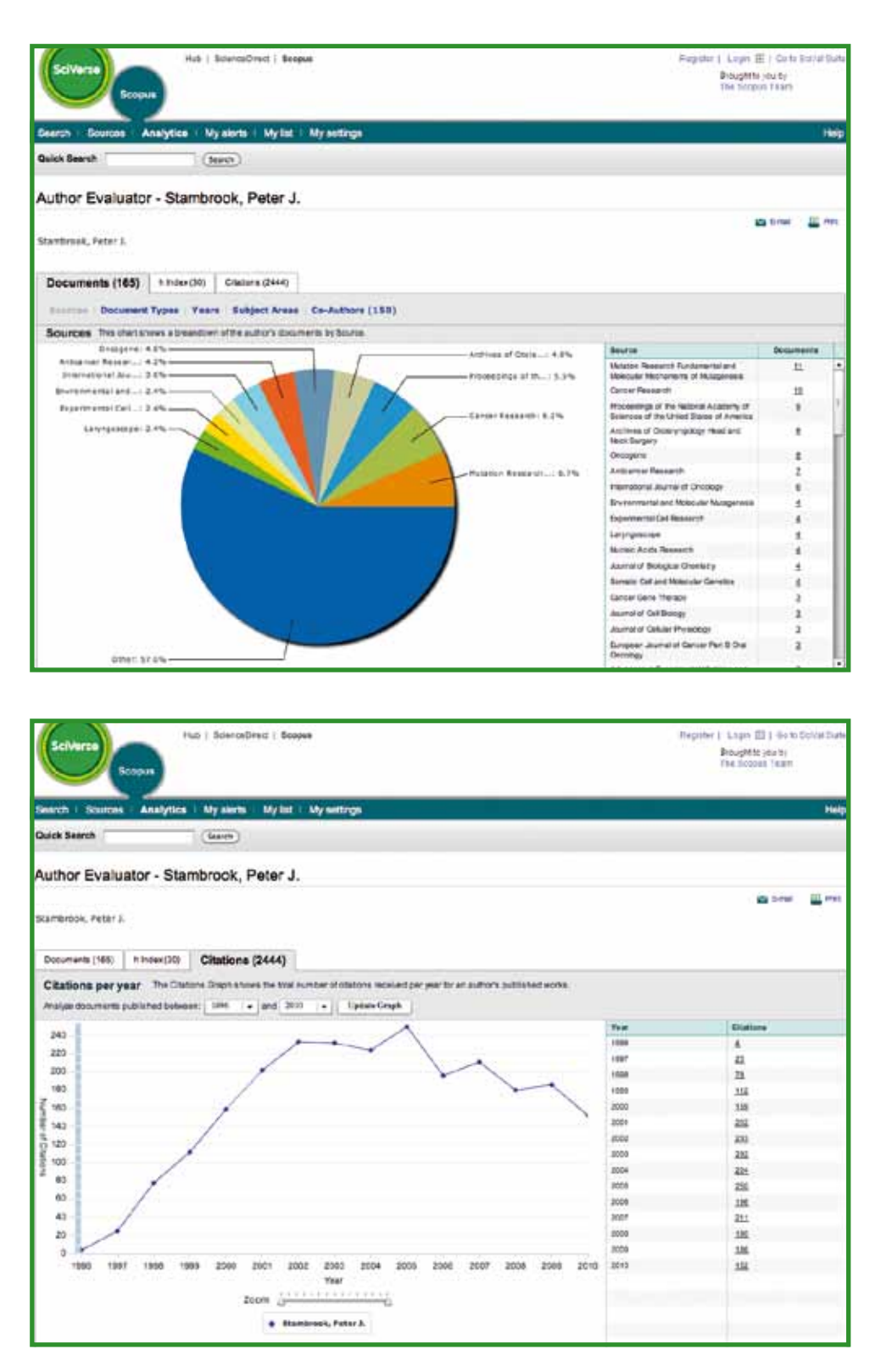

Observação: por padrão, o SciVerse Scopus calcula o h-index com base nos documentos de um autor de 1996 até o presente. Essa janela de publicação pode ser ajustada do padrão ≥1996 para um intervalo de datas de sua escolha.

## **SciVerse Scopus Affiliation Identifier**

Na guia **affiliation search** (pesquisa de afiliações), você pode pesquisar afiliações usando o SciVerse Scopus Affiliation Identifier. Basta digitar o nome do instituto, e as variações do nome serão automaticamente apresentadas.

Você verá uma lista de todos os institutos afiliados, na qual poderá selecionar aquele em que está interessado. Os resultados incluem o número de documentos publicados por um instituto e o ícone do nome da **afiliação**. Você pode optar por exibir os resultados por contagem de documentos, cidade ou país.

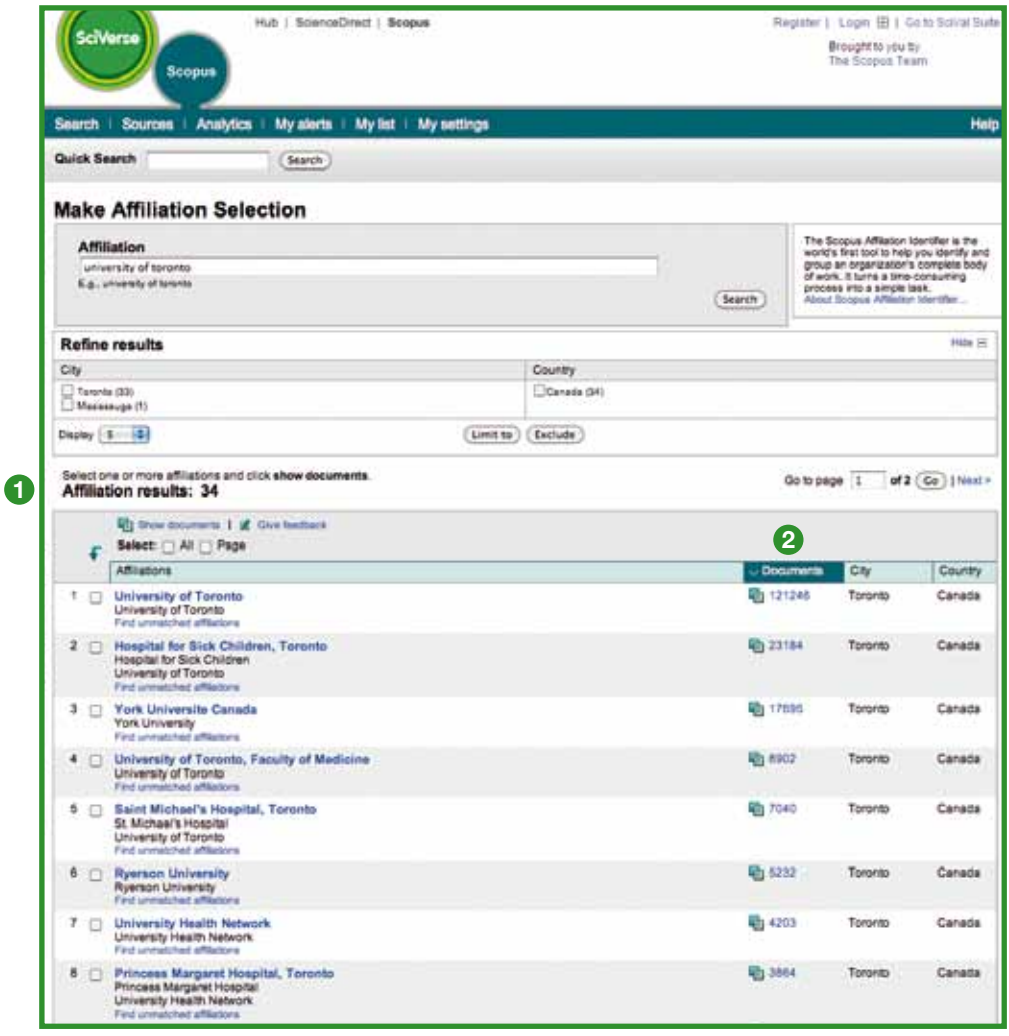

**<sup>1</sup>** Número total de afiliações

**<sup>2</sup>** Número total de documentos

#### **Manter-se atualizado**

O SciVerse Scopus oferece diversas opções de personalização que lhe permitem estar sempre atualizado: registrar-se com um nome de usuário e uma senha, configurar um alerta de pesquisa para receber resultados diretamente em sua caixa de entrada ou via feed RSS e salvar seu histórico de pesquisa.

## **Minhas configurações**

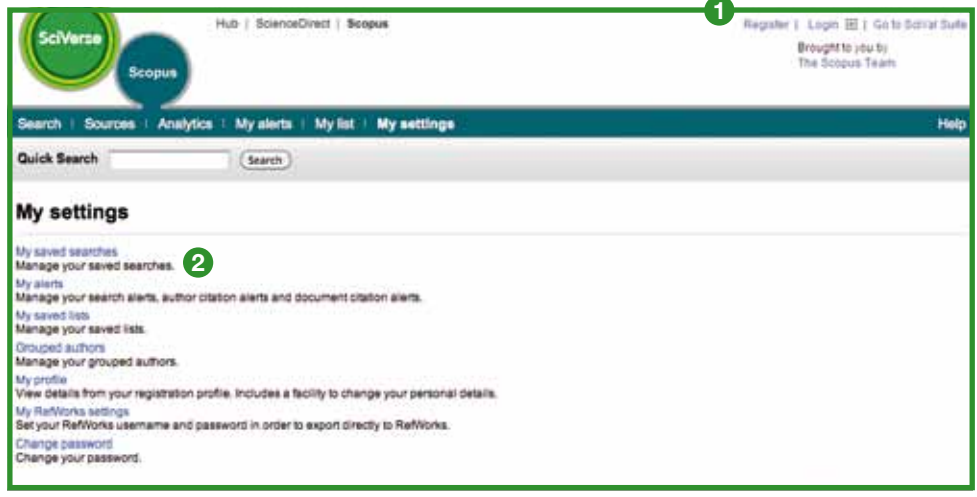

- **<sup>1</sup>** Register (Registrar-se)
- **<sup>2</sup>** Pesquisas salvas

A fim de se beneficiar dos recursos personalizados do SciVerse Scopus, você deve se registrar com um nome de usuário e uma senha configurando um perfil pessoal. Você pode fazer isso clicando em **register** (registrar-se) no canto superior direito de qualquer página do SciVerse Scopus. Para acessar o SciVerse Scopus remotamente, solicite um nome de usuário de login remoto a seu bibliotecário.

#### **My Settings (Minhas configurações) permite gerenciar:**

- Suas pesquisas salvas
- Seus alertas
- Os autores agrupados
- Seu perfil
- Suas configurações do RefWorks
- Alterações de senha
- **Seus aplicativos no App Marketplace**

## **Alertas e feeds**

Você pode salvar sua pesquisa ou configurar um alerta de pesquisa para ser notificado sobre novos resultados diariamente, semanalmente ou mensalmente. Esses resultados serão enviados para sua caixa de entrada. Você também pode adicionar uma pesquisa a seu leitor RSS para que ele recupere os artigos mais recentes correspondentes à sua pesquisa.

Você pode configurar um **author citation alert** (alerta de citação do autor) na página **author details** (detalhes do autor) para ser notificado sobre todas as novas citações recebidas para seus documentos publicados. Como alternativa, você também pode configurar um **document citation alert** (alerta de citação do documento) para um artigo da página de registros. Você receberá uma visão geral das últimas citações diariamente, semanalmente ou mensalmente em sua caixa de entrada. Também é possível selecionar resultados específicos e salvá-los em **my list** (minha lista) para uso futuro.

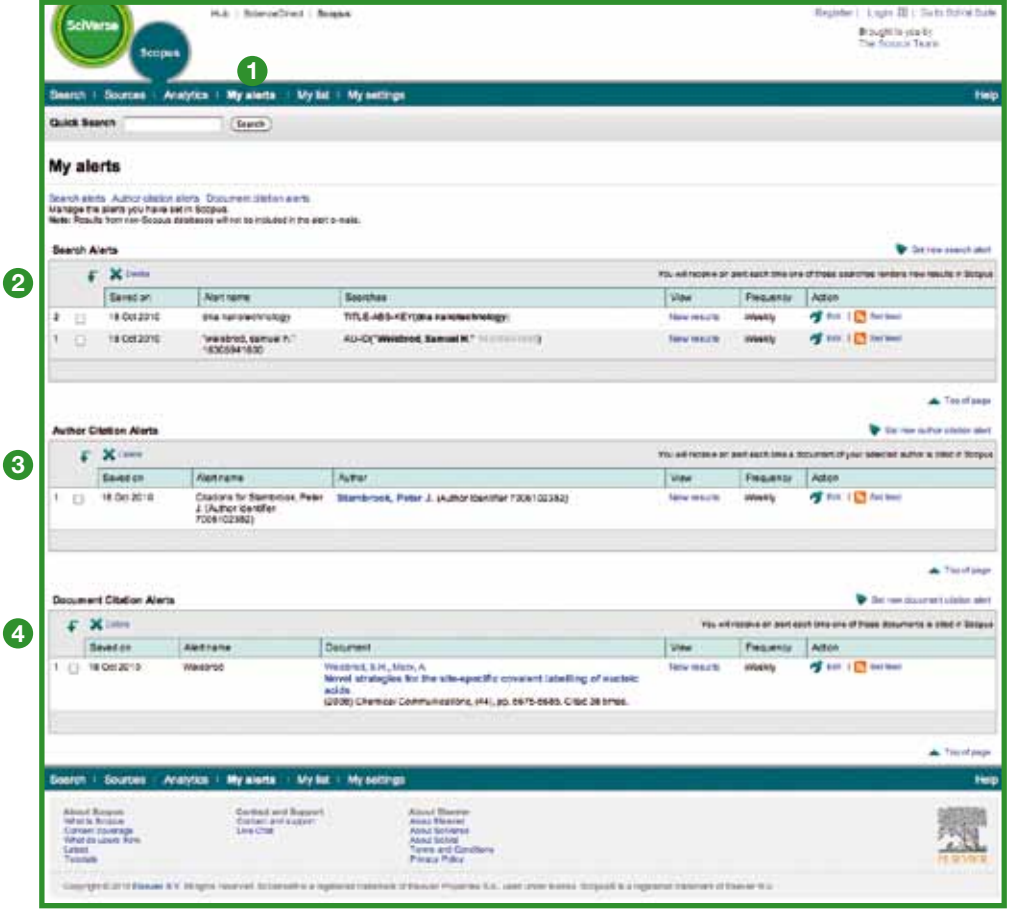

- **<sup>1</sup>** My alerts (Meus alertas)
- **<sup>2</sup>** Search alerts (Alertas de pesquisa)
- **<sup>3</sup>** Author citation alerts (Alertas de citação do autor)
- **<sup>4</sup>** Document citation alerts (Alertas de citação do documento)

#### **Fontes**

Ao pesquisar um determinado periódico, você pode começar sua pesquisa via **sources** (fontes) na parte superior da página. Comece navegando pela lista de periódicos por título, área de interesse, tipo de fonte ou status da assinatura (se aplicável). A página **sources** (fontes) exibe os títulos ativos e os inativos, o histórico dos títulos, como alterações de títulos e as edições mais recentes cobertas pelo SciVerse Scopus.

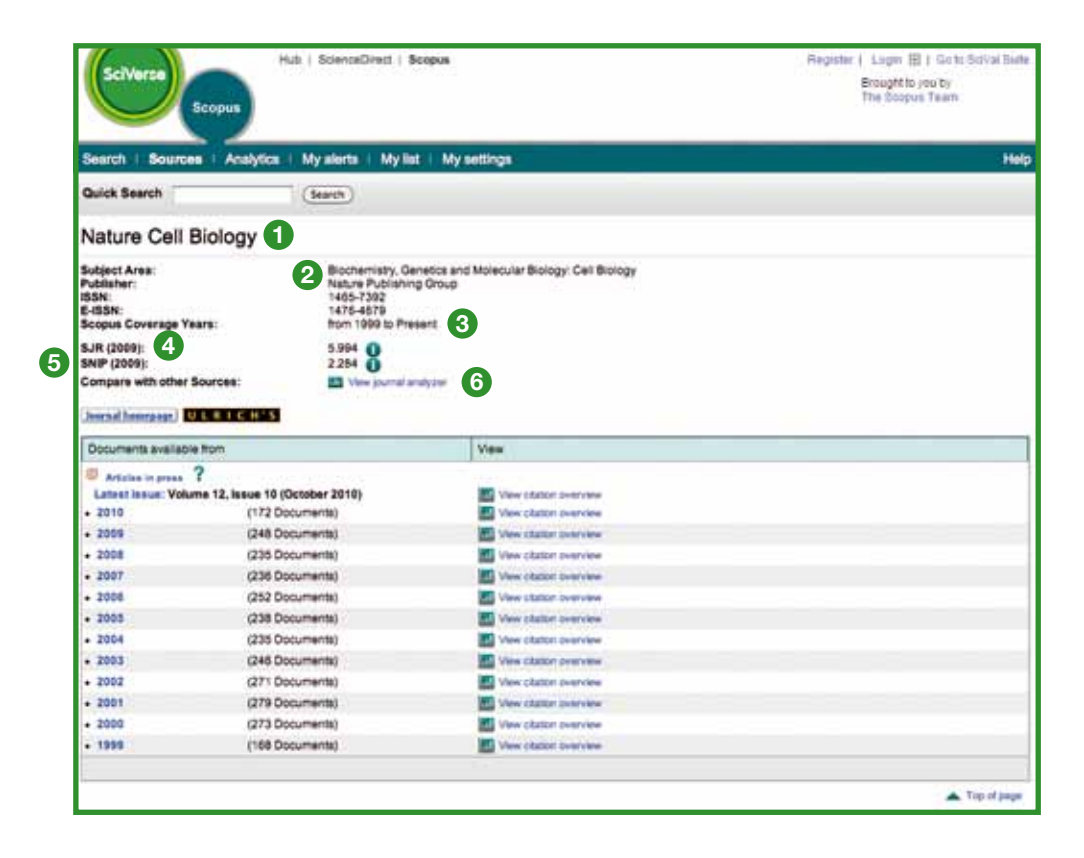

Título

- Detalhes do título
- Métrica de citações de periódicos SJR
- Métrica de periódicos SNIP
- Anos de cobertura do SciVerse Scopus
- View Journal Analyzer (Exibir o Journal Analyzer)

## **SciVerse Scopus Journal Analyzer**

Acesse o SciVerse Scopus Journal Analyzer via **sources** (fontes) ou use a guia **analytics** (análise) para selecionar os periódicos que deseja comparar. Refine sua pesquisa usando as opções **Journal Title** (Título do periódico), **ISSN** ou **Publisher** (Editora) e selecione uma área de interesse.

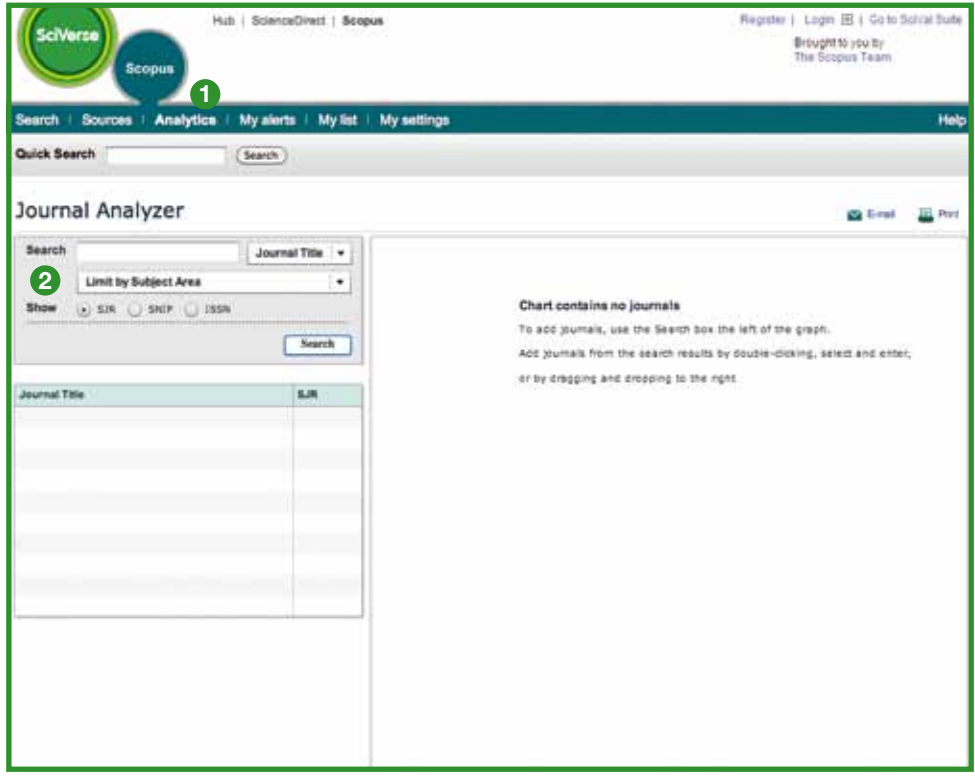

**<sup>1</sup>** Analytics (Análise)

**<sup>2</sup>** Pesquisa de periódicos

Adicione o periódico ao gráfico a partir dos resultados da pesquisa executando um dos procedimentos a seguir:

- Clicando nele duas vezes
- Selecionando-o e pressionando enter
- Ou arrastando-o e soltando-o à direita

Selecione até 10 periódicos para a visão geral.

A funcionalidade fornece cinco representações gráficas dos periódicos.

## **Métrica de periódicos SJR**

O gráfico de métrica de periódicos SJR (SCImago Journal Rank) mostra o valor SJR do periódico. Com o SJR, a área de interesse, a qualidade e a reputação do periódico têm um impacto direto sobre o valor de uma citação.

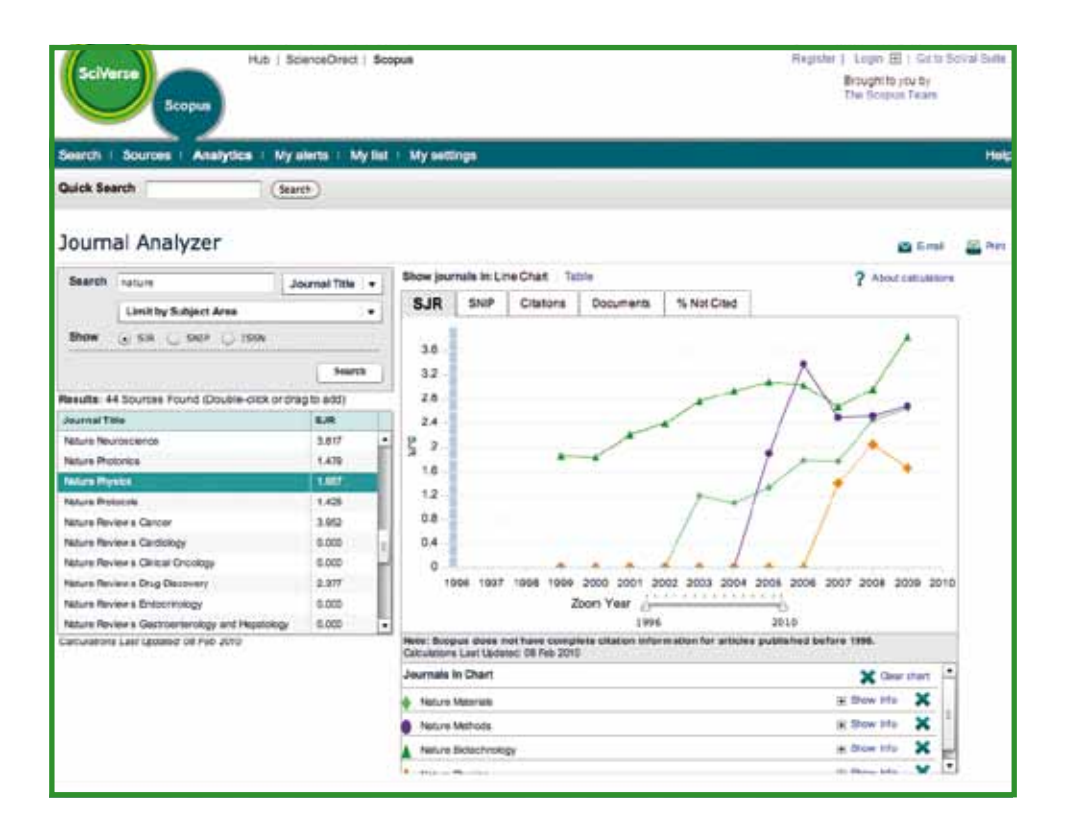

## **Métrica de periódicos SNIP (Source-Normalized Impact per Paper)**

O gráfico de métrica de periódicos SNIP (Source-Normalized Impact per Paper) mostra o valor SNIP do periódico. O SNIP mede o impacto da citação contextual pesando as citações com base no número total de citações em uma determinada área de interesse.

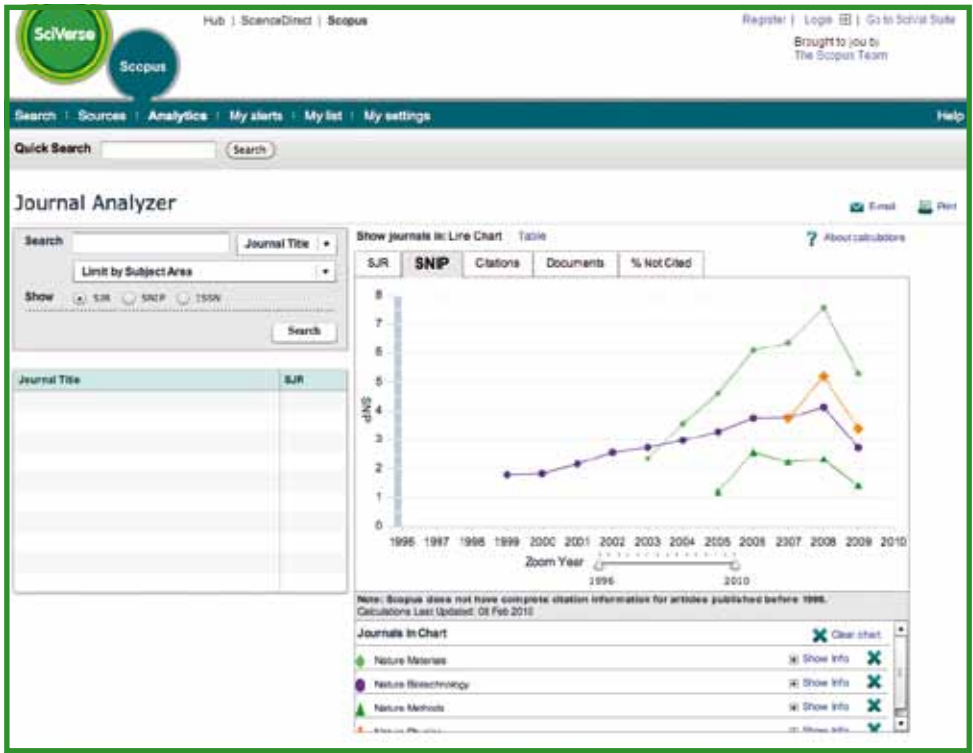

## **Citações**

O gráfico **citations** (citações) exibe o número total de citações recebidas ao longo de cada ano. Os pontos do gráfico representam o número total de citações recebidas nesse ano, independentemente da data em que o documento citado foi publicado.

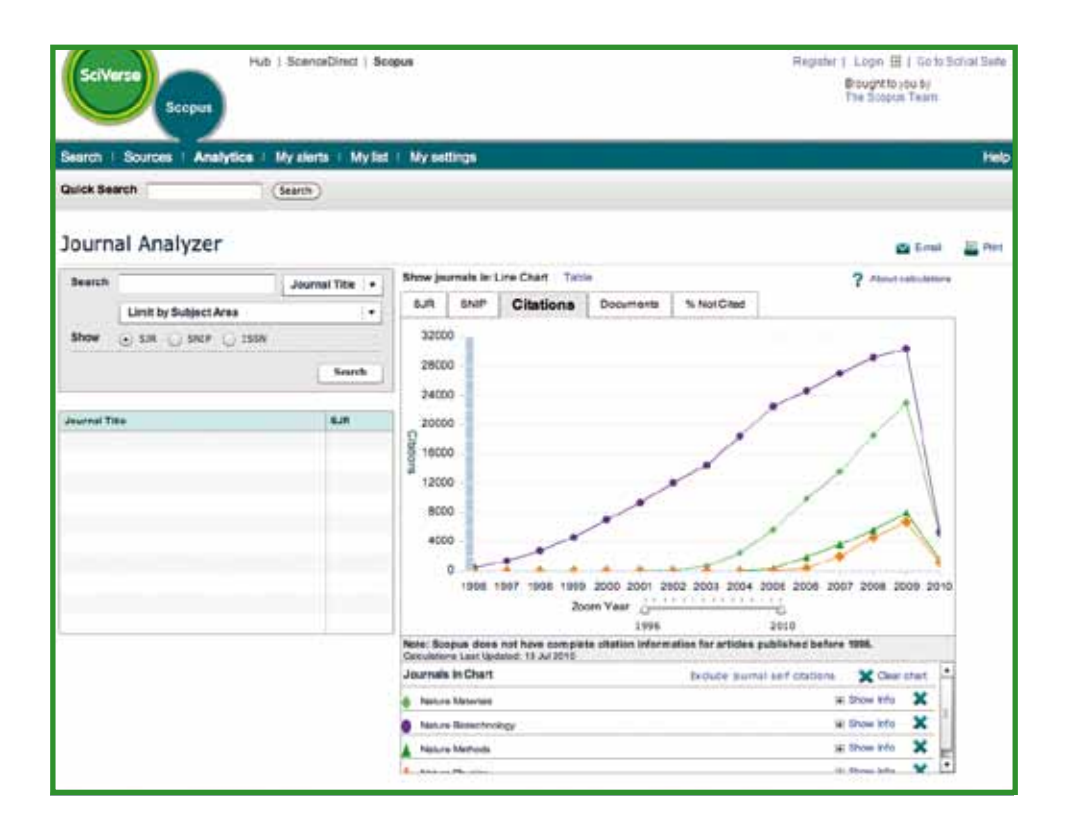

### **Documentos**

O gráfico **documents** (documentos) mostra quantos artigos foram publicados por cada periódico ao longo do tempo, como base de comparação.

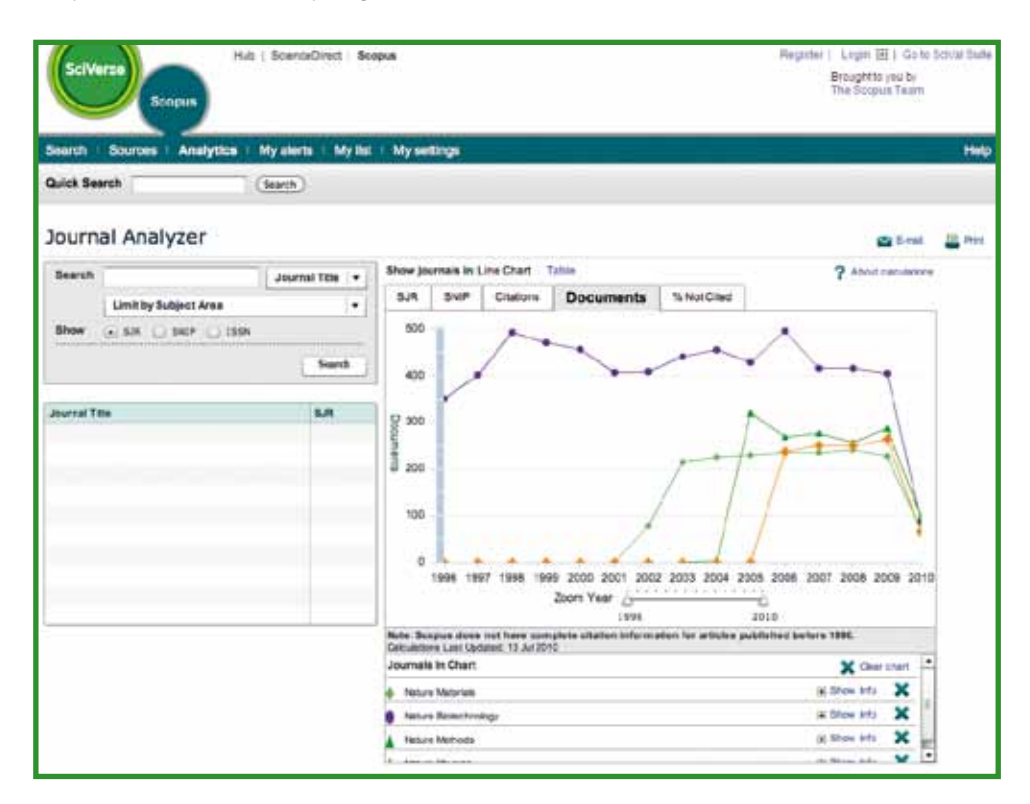

### **Para encontrar ajuda adicional**

Para obter mais informações sobre o uso do SciVerse Scopus, visite nossos recursos online:

- Central dedicada de informações da Elsevier para o SciVerse Scopus http://www.info.sciverse.com/scopus
- Demonstrações e tutoriais do SciVerse Scopus http://www.info.sciverse.com/scopus/scopus-training/resourcelibrary/trainingmaterial/
- O suporte técnico online do SciVerse Scopus http://help.scopus.com/flare/

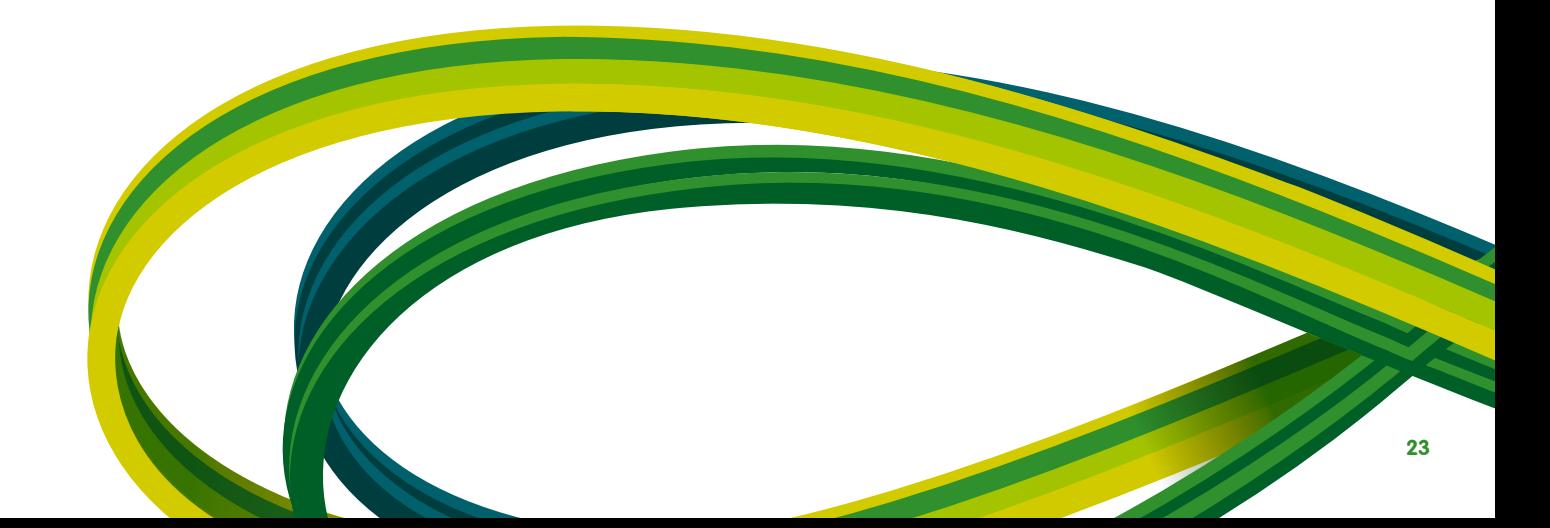

**SciVerse** Applications / Hub / ScienceDirect / SciTopics / **Scopus**

Elsevier Ciência e Tecnologia América do Sul Tel: 21 3970 9300 E-mail: latinoamerica@elsevier.com.br

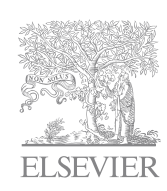

## **www.americalatina.elsevier.com**

Copyright © 2010 Elsevier B.V. Todos os direitos reservados. SciVerse® é marca registrada da Elsevier Properties S.A. e é utilizada mediante licença. Scopus® é marca registrada da Elsevier B.V. 11.2010